# **Installer et personnaliser OpenOffice.org 2.2. [Windows XP]**

*Version du 05/09/2007*

L'objectif est de décrire, étape par étape, l'installation de **OOo** et son paramétrage afin que l'environnement de votre poste de travail personnel soit identique à celui des postes du département GEII.

#### **1. Installation**

Pour disposer de toutes les fonctionnalités de **OOo**, il faut installer sur sa machine une machine virtuelle Java (JVM). Si une JVM récente est déjà installée, vous pouvez télécharger le fichier **OOo\_2.2.1\_Win32Intel\_install\_fr.exe**, sinon il est préférable de télécharger le fichier **OOo\_2.2.1\_Win32Intel\_install\_wJRE\_fr.exe** Dans ce cas, l'installateur procédera à l'installation de **OpenOffice.org 2.2.1** et de **Java SE Runtime environnement 6,**

Exécuter **Ooo\_2.2.1\_Win32Intel\_install\_fr\_wJRE.exe** et passer la première fenêtre en cliquant sur **Suivant**.

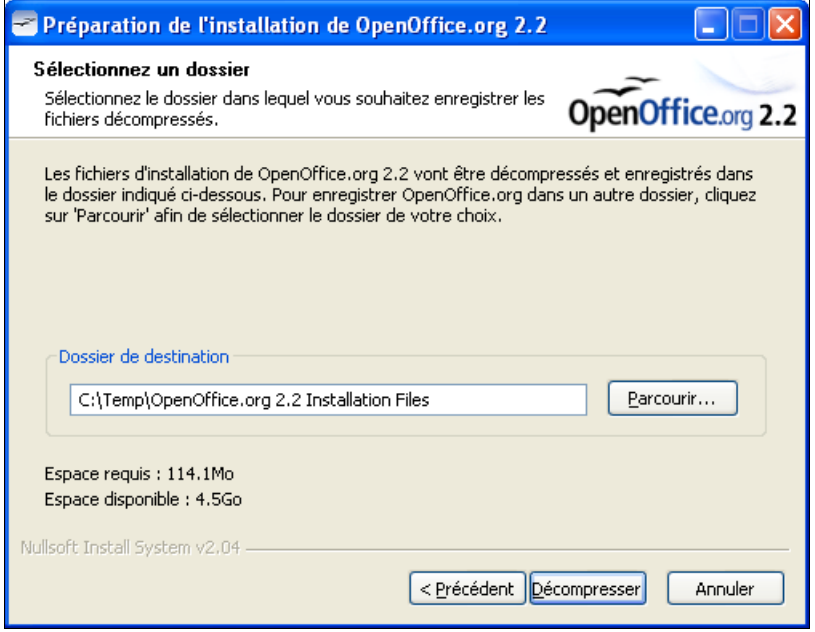

L'installateur vous propose de décompresser les fichiers nécessaires ; indiquez le répertoire de votre choix. Après l'installation, vous pourrez supprimer ce répertoire en toute confiance !

L'assistant d'installation est lancé automatiquement...

Après avoir accepté les termes de la licence<sup>[1](#page-0-0)</sup> d'utilisation, vous devez indiquer si vous souhaitez installer **OOo** pour tous les utilisateurs ou pour uniquement le compte sur lequel vous travaillez. Dans le cas où vous choisissez **Tous les utilisateurs**, **OOo** va créer un répertoire **C:\Documents and Settings\[UserName]\Application Data\OpenOffice.org2** pour chaque utilisateur et un dossier **OpenOffice.org 2.2** accessible à partir du menu **Démarrer** pour chaque utilisateur.

<span id="page-0-0"></span><sup>1</sup> N'oublions pas qu'il s'agit d'un logiciel libre (ouvert) et gratuit : vous pouvez accepter les yeux fermés !

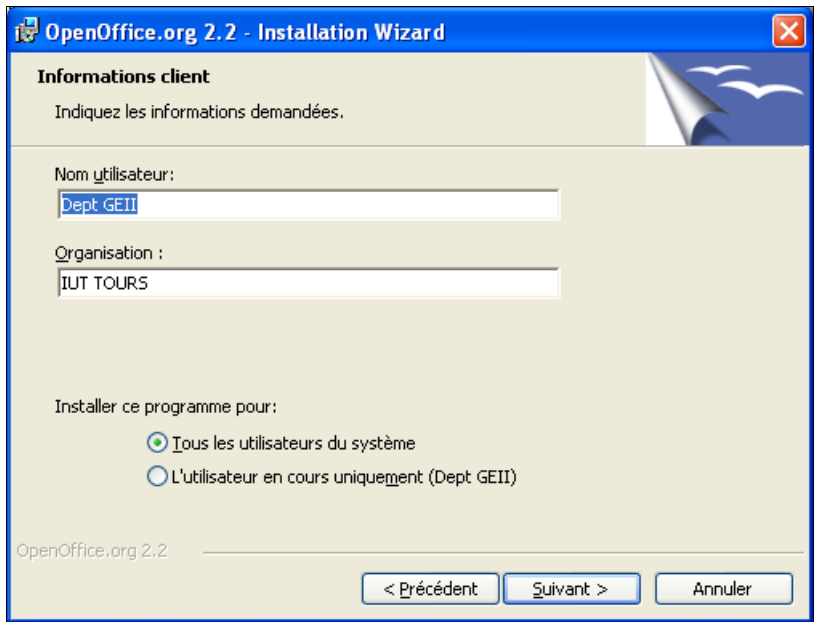

Par défaut, **OpenOffice.org 2.2** propose une installation complète, il est préférable de choisir celle-ci pour disposer de toutes les fonctionnalités...

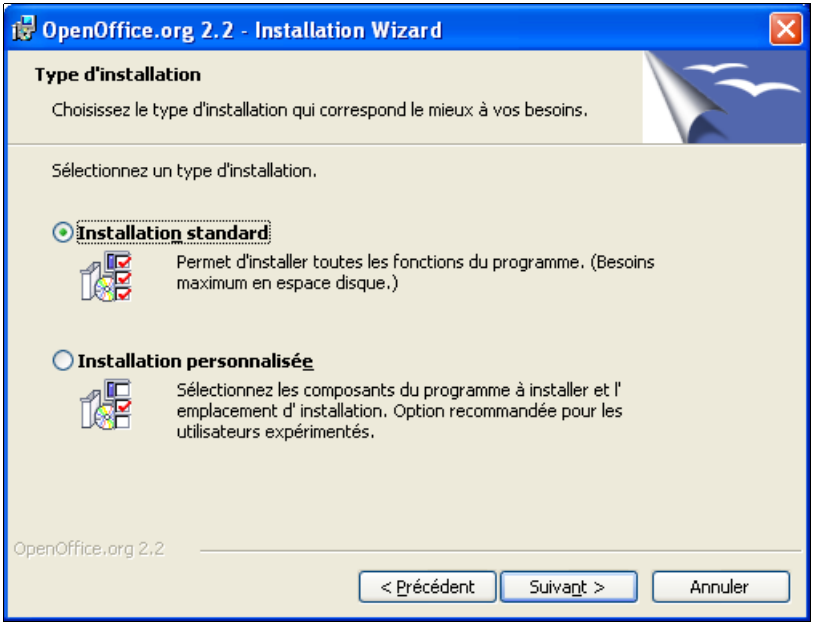

Vous pouvez, sur l'écran suivant, décider de choisir **OOo** et non **Microsoft Office** comme application associée à vos fichiers **Excel**, **Word**, **PowerPoint**.

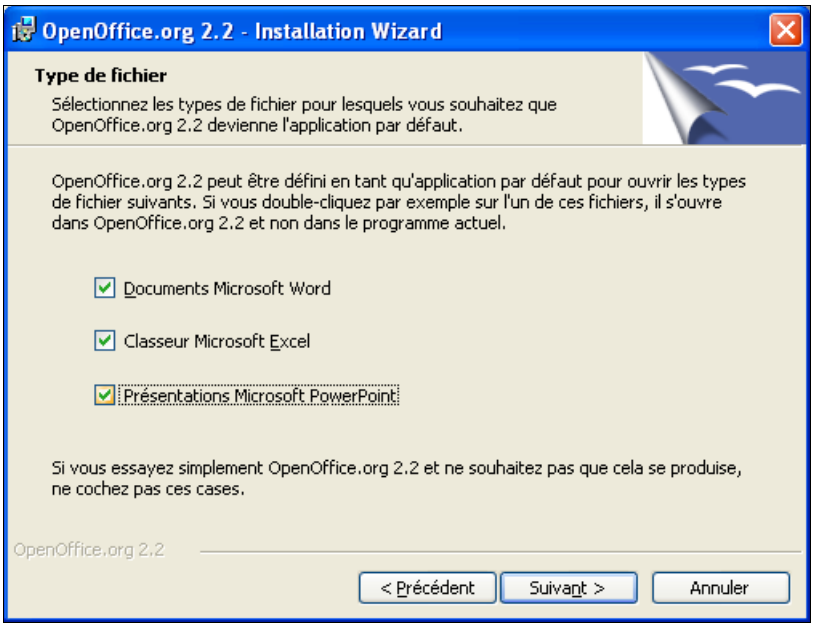

Une dernière confirmation et l'installation commence...

À la première utilisation d'**OOo**, un écran de bienvenue vous accueille. Vous devrez accepter une seconde fois les termes de la licence d'utilisation, puis saisir votre identité et éventuellement vous enregistrer auprès de la communauté **OOo**.

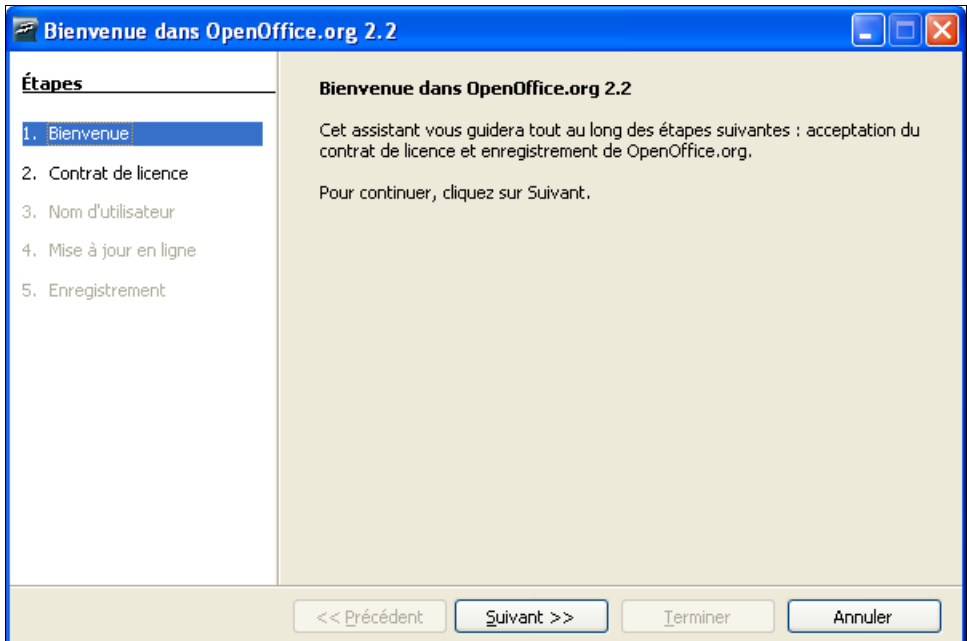

L'installation de base est terminée, vous allez pouvoir personnaliser votre environnement de travail...

#### **2. Pour ne pas être dépaysé**

Afin de travailler plus sereinement sur sa machine personnelle et sur celles du département, il peut être important d'avoir exactement la même configuration. Or, la configuration proposée par défaut n'est pas satisfaisante (absence de dictionnaire, barre d'instruments inexistante depuis la v2., styliste et navigateur non visibles,...).

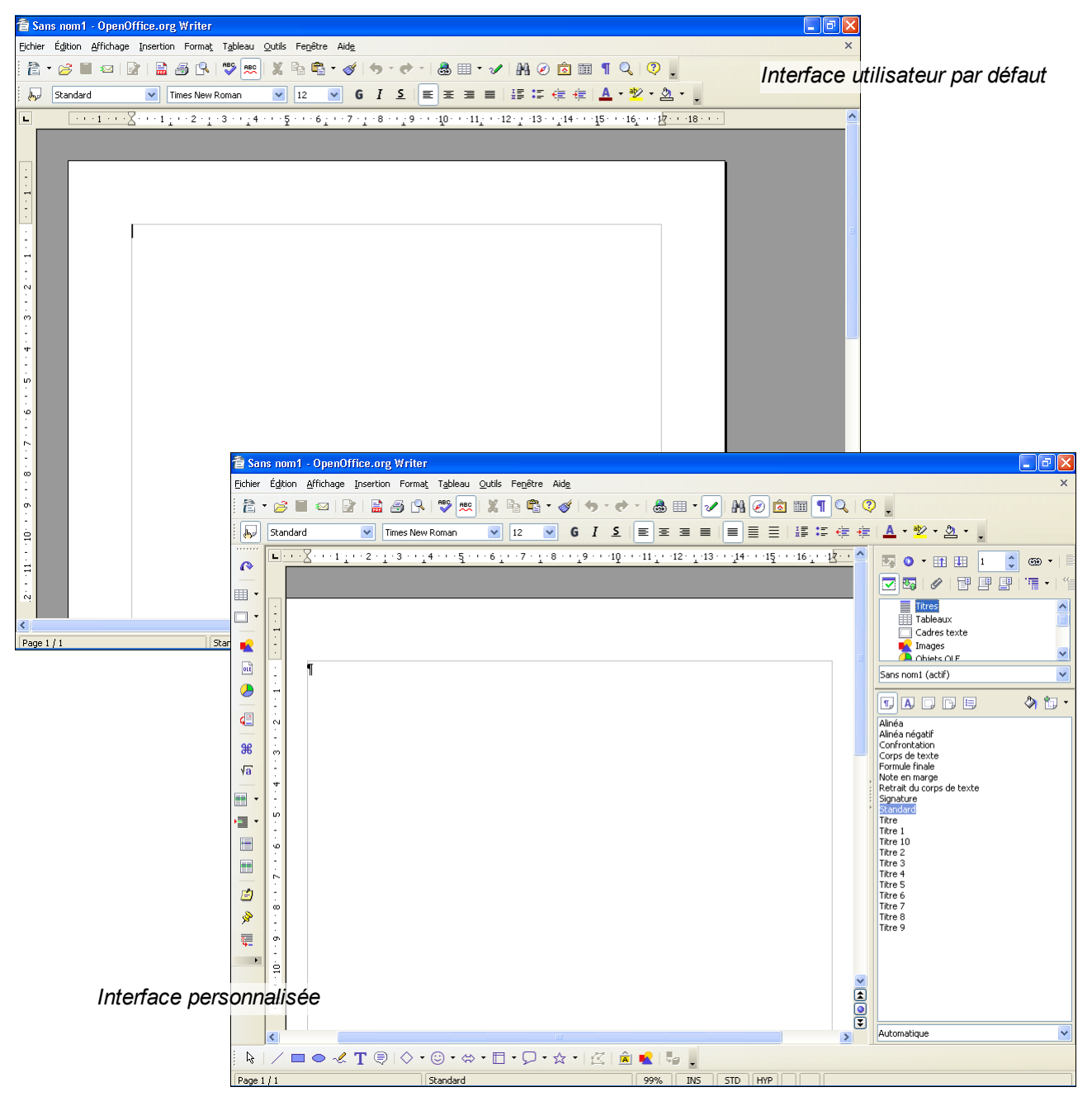

Afin d'obtenir rapidement la même configuration, il suffit de suivre la démarche proposée aux chapitres [3.1,](#page-4-0) [4.2](#page-7-0) et [5](#page-9-0) (testée avec **OOo** 2.0.4 et **OOo** 2.2.1). Mais pour tous ceux qui veulent avoir la maîtrise de leur environnement de travail, quelques informations sont données au sein des autres chapitres.

#### **3. Personnaliser son environnement de travail**

Il est indispensable de personnaliser **OOo** afin que chacun puisse en obtenir le meilleur. Même si vous optez pour la configuration proposée ci-après, il peut être intéressant de parcourir le chapitre pour la modifier.

# <span id="page-4-0"></span>*3.1. Configuration "G.E.I.I."*

**Remarque** : Si vous avez personnalisé votre environnement (ajout de raccourcis clavier, modification des barres d'outils ou de l'apparence de la fenêtre), vous perdrez vos personnalisations au profit de celles proposées ici.

**Avertissement** : Si vous avez installé des *packages* d'extension (*Add-on*), il est recommandé de les désinstaller puis de les réinstaller après avoir suivi la procédure proposée.

En quelques étapes :

1. Récupérer le fichier **COOonfig.exe**

2. Fermer toutes les fenêtres de **OOo** et quitter le démarrage rapide (clic droit sur l'icône **OOo** présent, à droite, dans la barre des tâches et sélection de la commande **Quitter le démarrage rapide**).

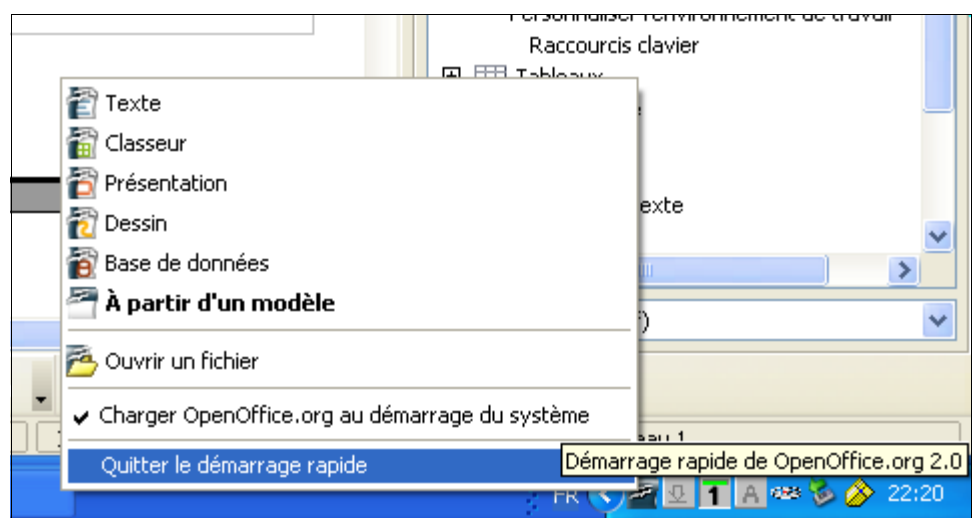

3. Exécuter le fichier **COOonfig.exe**, celui-ci copie les fichiers listés dans le tableau, ciaprès, dans le répertoire **ApplicationData [2](#page-4-1)** d'un utilisateur [3](#page-4-2) donné. **Attention** : il faut indiquer le nom du compte pour lequel vous voulez modifier la configuration à la place de **[UserName]**.

4. Lancer le module **Writer** de **OOo** et vérifier que la configuration a été modifiée.

<span id="page-4-1"></span><sup>2</sup> Par exemple : **C:\Documents and Settings\GEII\Application Data\OpenOffice.org2\user**

<span id="page-4-2"></span><sup>3</sup> Pour installer cette configuration pour tous les utilisateurs d'un poste de travail il faut répéter l'exécution de **ConfigOOo.exe** autant de fois que cela est nécessaire.

Les fichiers liés au profil utilisateur et à la configuration de **OOo** :

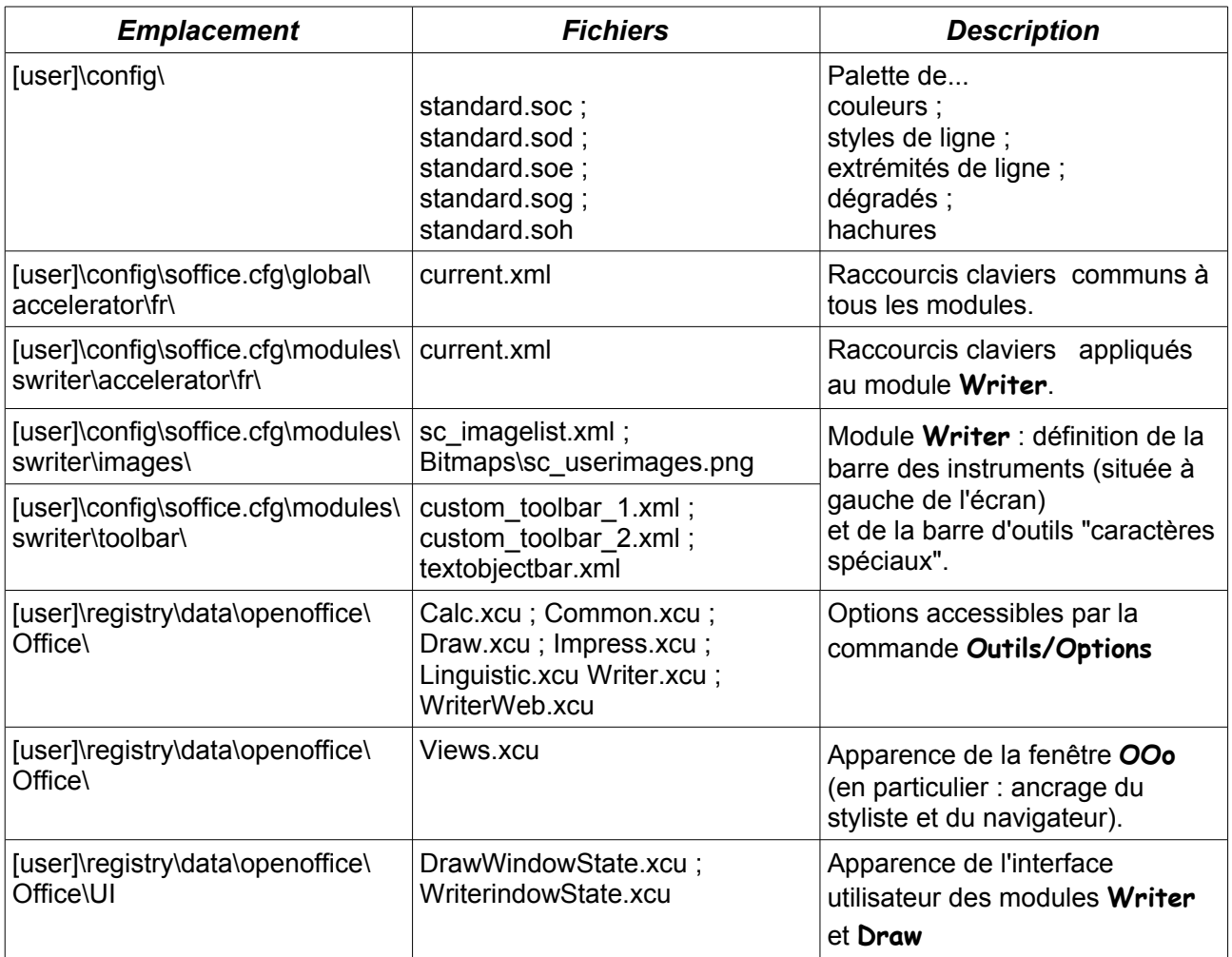

# *3.2. Raccourcis clavier*

**OOo** permet d'ajouter ou de modifier les raccourcis clavier afin de travailler plus efficacement.

Les raccourcis disponibles par défaut sont nombreux et quasi-identiques des autres suites bureautiques. Cependant, certains raccourcis font défaut telle que la commande **Répéter**. Pour ajouter un raccourci, il suffit d'utiliser la commande **Outils/Personnaliser/ Clavier**.

Les raccourcis supplémentaires :

| <b>Combinaison de touche</b>                                         | <b>Fonction</b>                        |
|----------------------------------------------------------------------|----------------------------------------|
| $\langle ALT \rangle + \langle R \rangle$                            | Répéter la dernière commande 4.        |
| $\langle CTRL \rangle$ + $\langle MAJ \rangle$ + $\langle \rangle$   | Insérer une ligature sans chasse.      |
| $\langle CTRL \rangle + \langle M \rangle$                           | Modifier la casse : mise en majuscule. |
| $\langle CTRL \rangle$ + $\langle MAJ \rangle$ + $\langle M \rangle$ | Modifier la casse : mise en minuscule. |

<span id="page-5-0"></span><sup>4</sup> Pour information, sous MS-Word, il s'agit de **<F4>** ; mais, ce raccourci est déjà attribué par **OOo**.

Quelques rappels :

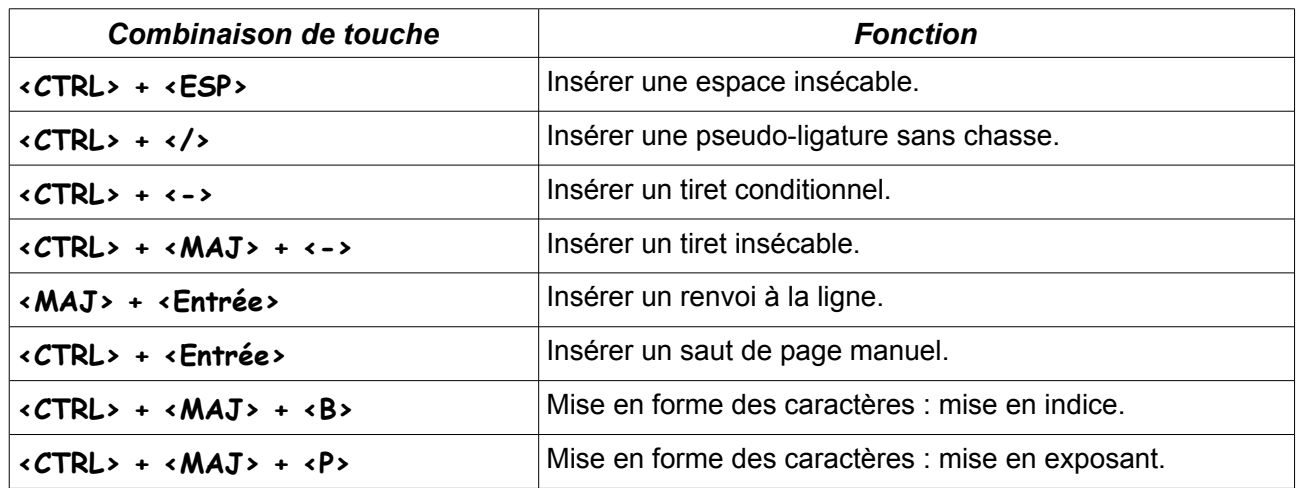

# *3.3. Ancrer le styliste ou le navigateur*

Appuyez sur **<F5>** pour faire apparaître le **Navigateur**.

Appuyez sur **<F11>** pour faire apparaître le **Styliste**.

Il est possible d'ancrer, de détacher et de redimensionner le **Navigateur** ou le **Styliste**. Pour ancrer une de ces fenêtres, le plus simple est de cliquer sur la barre de titre de la fenêtre pour la déplacer vers le bord de l'écran où vous souhaitez l'ancrer. Pour les détacher, maintenez la touche **<CTRL>** enfoncée pendant que vous double-cliquez sur une zone grisée de la fenêtre.

# *3.4. Barres d'outils*

Pour rendre visible un bouton à une barre d'outils : cliquez sur l'icône en forme de flèche dans la barre d'outils, choisissez **Boutons visibles** et sélectionnez le bouton à afficher.

Pour ajouter un bouton à la liste des boutons visibles ou pour créer une nouvelle barre d'outils : choisissez **Outils - Personnaliser** et cliquez sur l'onglet **Barres d'outils [5](#page-6-0)** .

<span id="page-6-0"></span><sup>5</sup> L'aide de OpenOffice.org est votre amie, utilisez-là ! Vous y trouverez probablement les informations recherchées pour personnaliser votre environnement de travail.

# **4. Correcteur orthographique et dictionnaire**

# *4.1. Installation d'un dictionnaire*

Aucun dictionnaire n'est fourni avec **OOo**. Toutefois, si votre poste est connecté à Internet, la procédure est très simple il suffit de suivre un assistant que vous lancerez à partir du menu **Fichier** (cf. figure ci-contre).

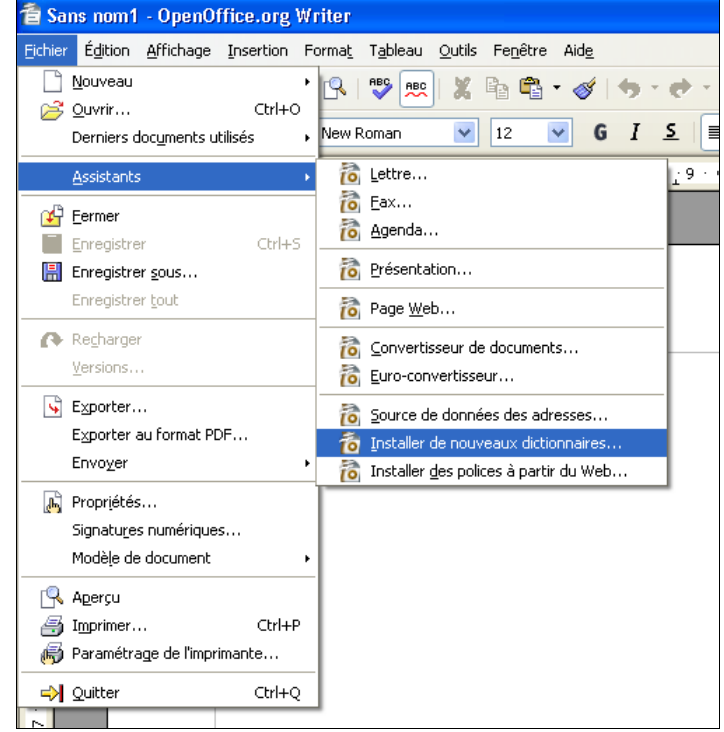

# <span id="page-7-0"></span>*4.2. Utilisation du dictionnaire "G.E.I.I.'*

Le dictionnaire utilisé sur les postes du département a été modifié, complété, pour notamment pouvoir prendre en compte tous les mots ayant un **œ** tel que manœuvre, cœur,...

En quelques étapes :

1. Récupérer le fichier **DicOOo\_FR.exe**

2. Fermer toutes les fenêtres de **OOo** et quitter le démarrage rapide (clic droit sur l'icône **OOo** présent, à droite, dans la barre des tâches et sélection de la commande **Quitter le démarrage rapide**).

3. Exécuter le fichier **DicOOo\_FR.exe**, celui-ci copie 17 fichiers indispensables pour le correcteur orthographique (orthographe, coupure de mots, synonymes) dans le répertoire **share [6](#page-7-1)** . Ainsi, le dictionnaire pourra être utilisé par tous les utilisateurs du poste de travail.

4. Lancer le module **Writer** de **OOo** et vérifier que tout a fonctionné : en tapant le mot **bnjour** (suivi d'une espace) vous devriez voir apparaître une vaguelette rouge ; en tapant le mot **soeur** il devrait se transformer automatiquement en **sœur**.

Dans le cas où le mot **soeur** ne serait pas modifié, s'il y a un fichier **acor\_fr-FR.dat** dans le répertoire **Application Data\OpenOffice.org2\user\autocorr** alors il faut le renommer en **acor\_fr-FR.dat.old**.

<span id="page-7-1"></span><sup>6</sup> Par exemple : **C:\Program Files\OpenOffice.org 2.2\share**

#### *Remarques*

Les modifications apportées au dictionnaire ont été effectuées par **Georges Lours**, il est disponible sur la liste de discussion des utilisateurs francophones de OOo [\(http://fr.openoffice.org/servlets/GetAttachment?list=users&msgId=2267463&attachId=1\)](http://fr.openoffice.org/servlets/GetAttachment?list=users&msgId=2267463&attachId=1).

Le fichier des auto-corrections a lui aussi été modifié par **Georges Lours**. Il est disponible sur Sit'GEII [\(http://profgeii.free.fr/blog/index.php?dlm/6/4\)](http://profgeii.free.fr/blog/index.php?dlm/6/4).

Si vous suivez cette procédure, le dictionnaire et le fichier d'auto-corrections seront partagés par tous les utilisateurs du poste. Sous Windows, pour que le fichier des auto-corrections ne soit accessible que par un utilisateur donné, il faut copier le fichier acor fr-Fr.dat sous **C:\Documents and Settings\[UserName]\Application Data\OpenOffice.org2\user\ autocorr**.

#### <span id="page-9-0"></span>**5. Quelques extras**

#### *5.1. Modèles de document*

Très peu de modèles de document sont fournis avec la version de base, alors qu'ils sont indispensables pour réaliser certains documents (en particulier pour la conception de présentation à l'aide du module **Impress**).

Tous les modèles, une fois copiés sur votre ordinateur, seront accessibles à l'aide de la commande **Fichier\Nouveau\Modèles et documents**. Les modèles de présentation **Impress** pourront également être utilisés par l'assistant de création d'une présentation.

En quelques étapes :

1. Récupérer le fichier **MOOodele.exe**

2. Exécuter le fichier **MOOodele.exe**, celui-ci copie les modèles dans le répertoire **share**. Ainsi, ils pourront être utilisés par tous les utilisateurs du poste de travail.

3. Lancer le module **Impress** de **OOo** et vérifier que tout a fonctionné : en sélectionnant sur le premier écran de l'assistant **À partir d'un modèle**, vous devriez voir apparaître une longue liste de modèles.

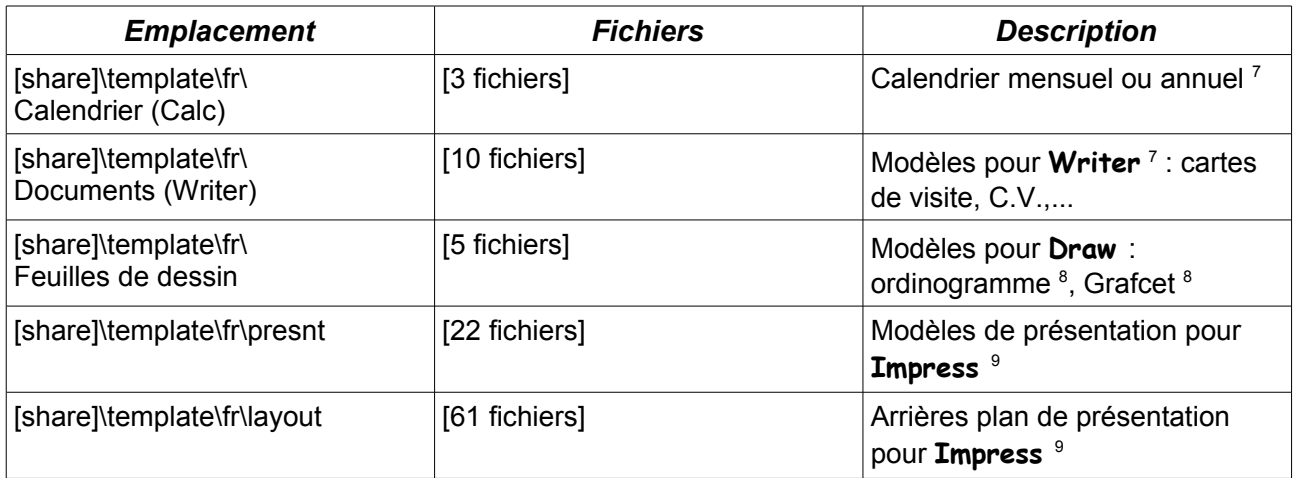

#### *Encore plus de modèles ?*

Deux autres fichiers auto-extractibles sont mis à votre disposition : **MOOodele\_en-US.exe** et **MOOodele\_layout2.exe**. Ces fichiers contiennent des modèles issus de la version **Premium** anglophone de **OOo 2.0.3**.

<span id="page-9-3"></span><sup>7</sup> Modèles disponibles sur **http://fr.openoffice.org**

<span id="page-9-2"></span><sup>8</sup> Modèle en cours de conception

<span id="page-9-1"></span><sup>9</sup> Modèles disponibles sur **http://fr.openoffice.org** ; **http://ooextras.sourceforge.net/downloads/simpress/** ; **http://www.forum-openoffice.org/?modele** ; **http://technology.chtsai.org/impress/** ;**http://www.kde-files.org** ; **http://www.cybersite.com.au/openoffice/templates** ;

**http://openoffice.blogs.com/openoffice/templates/index.html** [message du 22/05/2006]

**MOOodele\_en-US.exe** placera les fichiers (196 modèles pour les modules **Writer**, **Calc** et **Draw**) au sein du répertoire [share]\template\en-US.

**MOOodele layout2.exe** placera les fichiers (37 nouveaux arrières plans de présentation) au sein du répertoire [share]\template\fr\layout.

#### *5.2. Images pour la galerie [10](#page-10-0)*

**OOo** possède une galerie d'images qu'il est possible d'enrichir. De nombreux sites proposent des *Clipart Open-Source [11](#page-10-1)* ; ces images pourront être ajoutées à la galerie*.* Celles proposées ici peuvent être téléchargées à partir de **http://fr.openoffice.org** et de **http://www.chez.com/vibe/index.html**. Vous y trouverez également le logo « GEII », le logo de l'I.U.T. et celui de l'Université François Rabelais...

En quelques étapes :

1. Récupérer le fichier **GalerieOOo.exe**

2. Exécuter le fichier **GalerieOOo.exe**, celui-ci copie les fichiers dans le répertoire **share**. Ainsi, tous les utilisateurs pourront utiliser les images de la galerie.

3. Lancer **OOo** et ouvrir la galerie (**Outils / Gallery**), vérifier que tout a fonctionné : vous devriez constater la présence du thème **Logos** qui contient les logos annoncés ci-dessus.

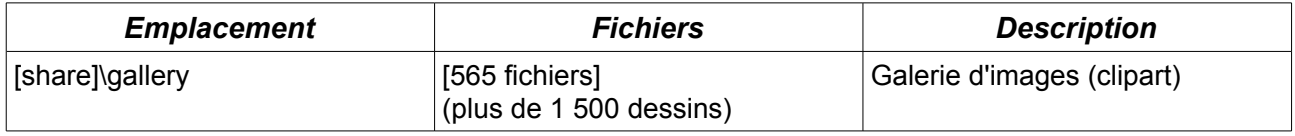

#### *Encore plus de dessins, d'images ?*

Deux autres fichiers auto-extractibles sont mis à votre disposition : **Galerie2OOo.exe** et **GaleriePhotOOo.exe** ; ces fichiers contiennent respectivement plus de 1 000 dessins et plus de 250 photos issus de la version **Premium** anglophone de **OOo 2.0.3**.

# *5.3. Polices de caractères supplémentaires*

En installant **OOo**, de nouvelles polices de caractères ont été installées sur votre système, telles que **Bistream** et **OpenSymbol**. Contrairement à la plupart des polices fournies avec **Microsoft Office**, ces polices sont libres ; cela signifie que vous pouvez les utiliser, les distribuer sans avoir à payer une licence.

**OOo** intègre un assistant pour installer de nouvelles polices : **Fichier / Assistants / Installer des polices à partir du Web**. Toutefois, nous vous proposons d'installer les polices présentes sur les postes du département.

1. Récupérer le fichier **TrueTypeFont\_Open.exe**

2. Exécuter le fichier **TrueTypeFont\_Open.exe**, celui-ci copie les polices au sein du répertoire **C:\WINDOWS\Fonts**.

<span id="page-10-0"></span><sup>10</sup> Pour une recherche dans l'aide de OpenOffice.org, il faut utiliser le mot anglais : **Gallery**

<span id="page-10-1"></span><sup>11</sup> Exemple de site proposant des *cliparts* : **http://www.openclipart.org/**

3. Pour que **Windows** termine l'installation, il faut lancer l'**Explorateur** et ouvrir le répertoire **C:\WINDOWS\Fonts**. Ainsi, toutes vos applications, y compris celles de **Microsoft**, pourront utiliser ces nouvelles polices.

4. Lancer **WordPad**, vous devriez constater, par exemple, la présence de la police **Augie**. Les polices apparaîtront dans la liste de **OOo** au prochain redémarrage complet de l'application (il faut fermer le démarrage rapide).

#### *5.4. Dmaths.org*

Il faut reconnaître que l'éditeur d'équation de **Microsoft** est plus facile à utiliser que le module **Math** de **OOo**. C'est pourquoi **Didier DORANGE-PATTORET** a écrit un *Add-On* pour compléter le module Math et faciliter son utilisation.

Pour installer **Dmaths3.1**, il faut récupérer et décompresser le fichier **dmaths310.zip [12](#page-11-0)** puis suivre les instructions des fichiers **LisezMoi.odt** et **install.odt**.

**Avertissement** : l'installation, par défaut, de **Dmaths** modifie certains raccourcis clavier du module **Writer.** Il est possible de modifier ce comportement à l'aide du fichier **dmaths31Patch.exe** (il est impératif de quitter totalement OOo,.y compris le démarrage rapide).

Lorsque vous relancerez OOo Writer, vous retrouverez les raccourcis clavier de la configuration standard ainsi que ceux ajoutés par la configuration "G.E.I.I." Le tableau ci-dessous récapitule les "nouveaux" raccourcis associés au module Dmaths.

| Raccourcis Dmaths "originaux" et<br>fonction associée | "Nouveaux" raccourcis<br>$Ctrl + Maj == AltGr$         |
|-------------------------------------------------------|--------------------------------------------------------|
| F3 - SuperAutotext                                    | $Alt + F3$                                             |
| F10 - MetEnFormule                                    | F <sub>10</sub>                                        |
| Shift + F3 - MetEnItalique                            | $Shift + F3$                                           |
| Shift + F4 - MetEnAtalante                            | Non supporté car police de caractères<br>non installée |
| Shift + F10 (ou) F9 - MetEntreAccolades               | $Shift + F10$                                          |
| Ctrl + T - Creation Tableau                           | $Ctrl + T$                                             |
| Ctrl + Maj + A - MetEnAngle                           | $Ctrl + Alt + A$                                       |
| Ctrl + Maj + E - MetEnMesureAlgebrique                | Ctrl + Maj + E                                         |
| Ctrl + Maj + I - MetEnIntegral                        | $Ctrl + Alt + I$                                       |
| Ctrl + Maj + L - MetEnLimite                          | Ctrl + Maj + L (ou) Ctrl + Alt + L                     |
| Ctrl + Maj + M - MetEnMatrice                         | $Ctrl + Alt + M$                                       |
| Ctrl + Maj + O - ChoixOptions                         | Ctrl + Maj + O (ou) Ctrl + Alt + O                     |
| Ctrl + Maj + R - MetEnRacine                          | $Ctrl + Alt + R$                                       |
| Ctrl + Maj + S - MetEnSomme                           | Ctrl + Maj + S (ou) Ctrl + Alt + S                     |
| Ctrl + Maj + V - MetEnVecteur                         | $Ctrl + Alt + V$                                       |
| Ctrl + Maj + X - MetEnSystème                         | Ctrl + Maj + $X$ (ou) Ctrl + Alt + $X$                 |
| Ctrl + Maj + Z - MacrosBleues                         | Ctrl + Maj + Z (ou) Ctrl + Alt + Z                     |

<span id="page-11-0"></span><sup>12</sup> Téléchargeable sur le site **http://www.dmaths.org**